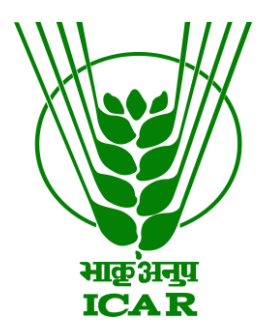

# **-: Publication Repository :-**

# **Steps for ICAR Email Login**

**Steps for New User Registration (Other than ICAR Email)**

# **KRISHI-Publication**

(Knowledge based Resources Information Systems Hub for Innovations in agriculture)

**ICAR Research Data Repository for Knowledge Management**

**https://krishi.icar.gov.in https://krishi.icar.gov.in/jspui**

#### **Introduction**

This user document is guide to Login/Register in KRISHI Publication Repository. In first part

*First Part*: this part describe about an ICAR Email directly login with their original email id and actual email password and no need to register required in Publication Repository *Second Part*: this part describe about how can register and login non-ICAR into KRISHI Publication Repository. Mostly non-ICAR email is permissible only for SAU/CAU member of AICRP projects and these user authorized after confirmation from respective Nodal Officer / Data In charge Officer.

### *First Part***: Steps for Login of ICAR Email (no need registration for ICAR Email users)**

Go to

Sign onto: > My KRISHI > Enter KRISHI Username and Password >

and then click on

**[Enter LDAP Netid and Password \(for Officer Incharge, Data Management and other](https://krishi.icar.gov.in/jspui/ldap-login)  [users with icar.gov.in domain e-mail ID, with same credentials as that of E-mail ID\)](https://krishi.icar.gov.in/jspui/ldap-login)** 

And then enter ICAR email and actual email password

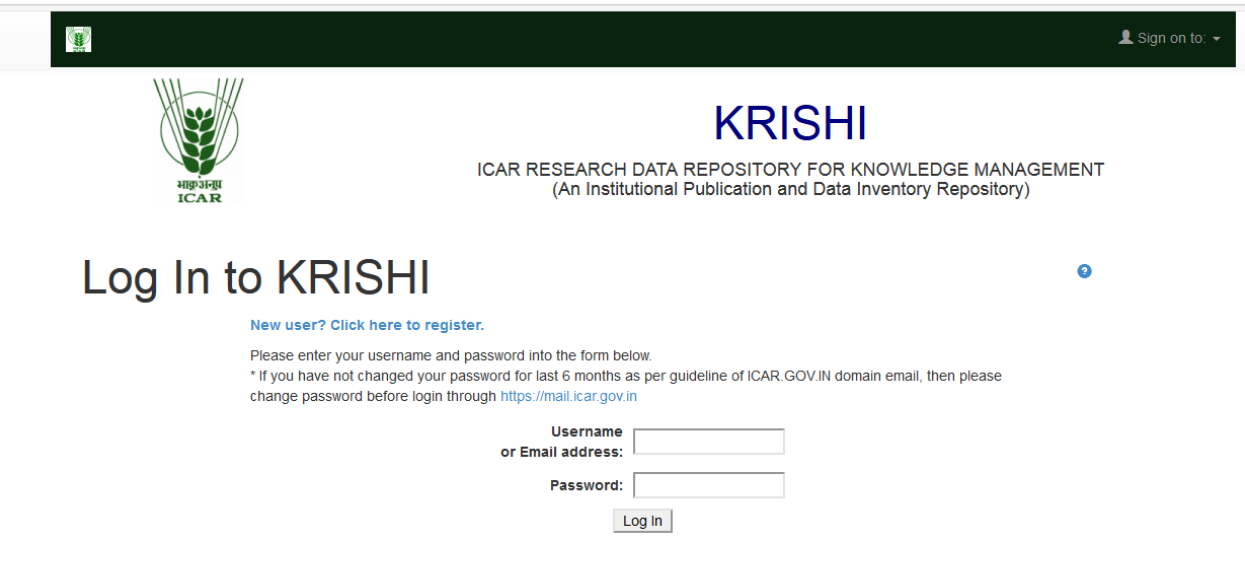

**Note:**

- For ICAR Email users no need to registration.
- If ICAR Email users are facing any problem then contact krishi.support@icar.gov.in with a copy to rajender.parsad@icar.gov.in
- If ICAR Email users are facing problem related to Authorization (i.e. not authorized in right institute related to user then contact to support.it@icar.gov.in email with copy to krishi.support@icar.gov.in and rajender.parsad@icar.gov.in.)

## *Second Part***: Steps for New User Registration**

Go to

1. Sign onto: > My KRISHI > Enter KRISHI Username and Password >New user? Click here to register. Alternatively go to URL<https://krishi.icar.gov.in/jspui/register> and open form for "User Registration". Following page opens up

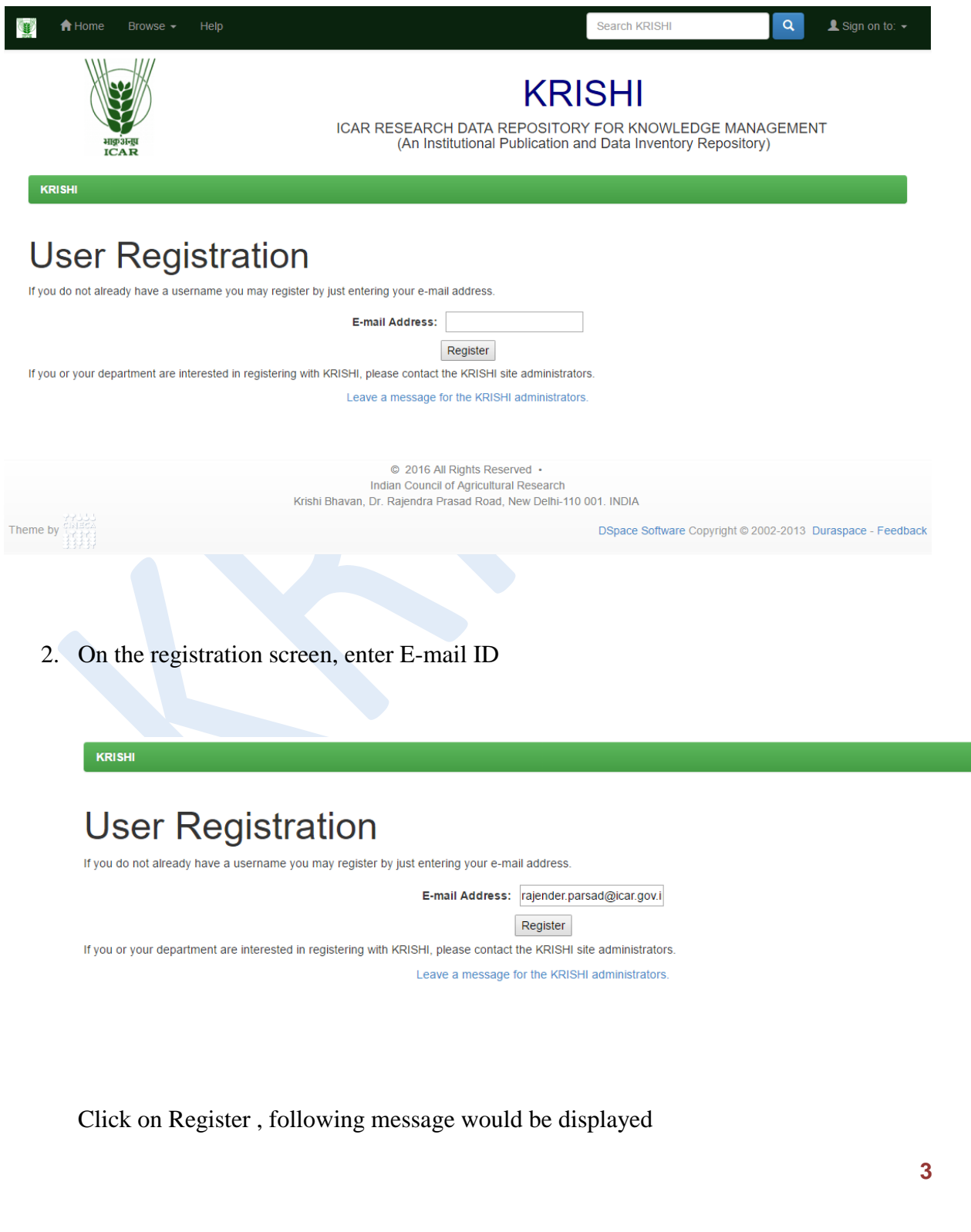

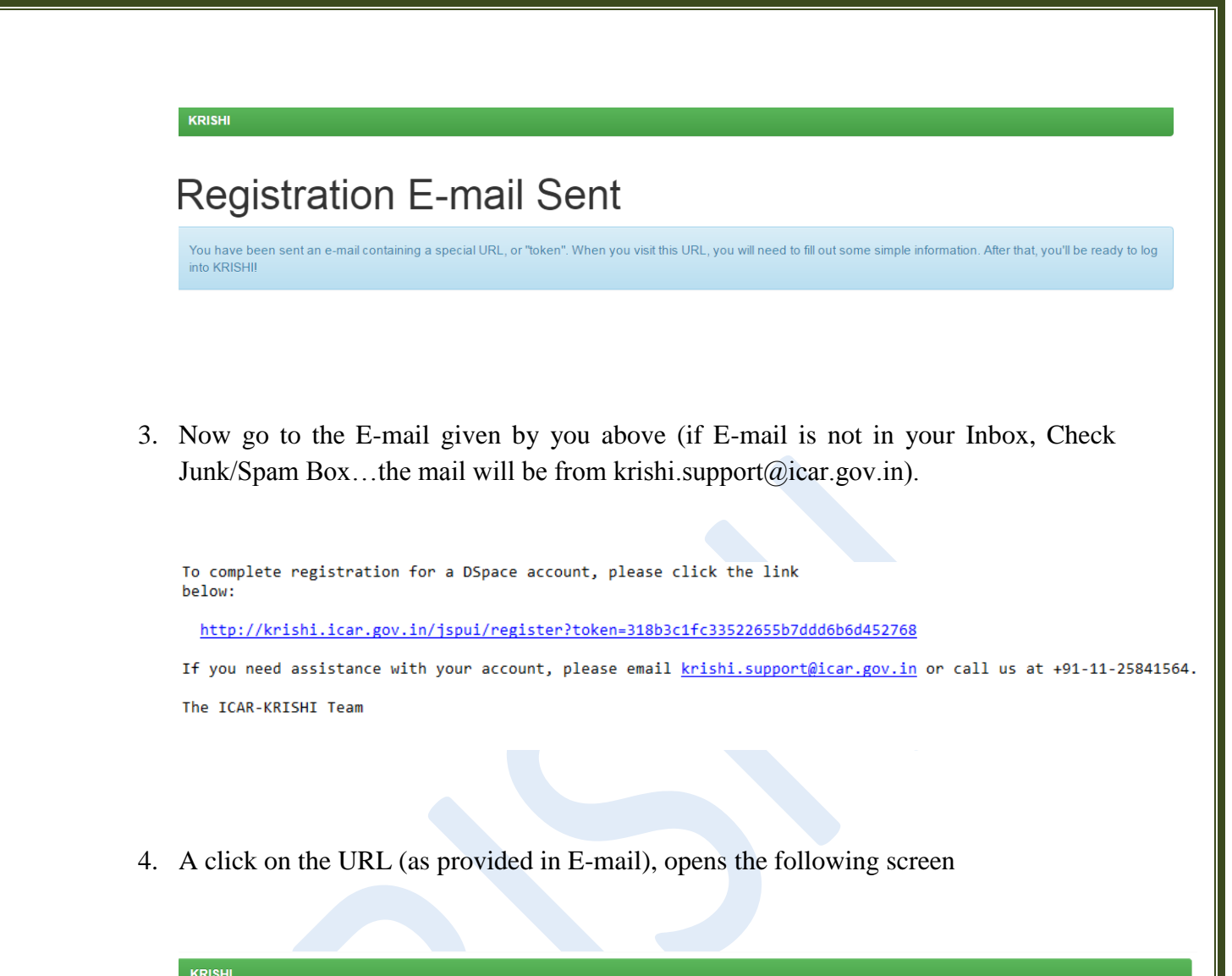

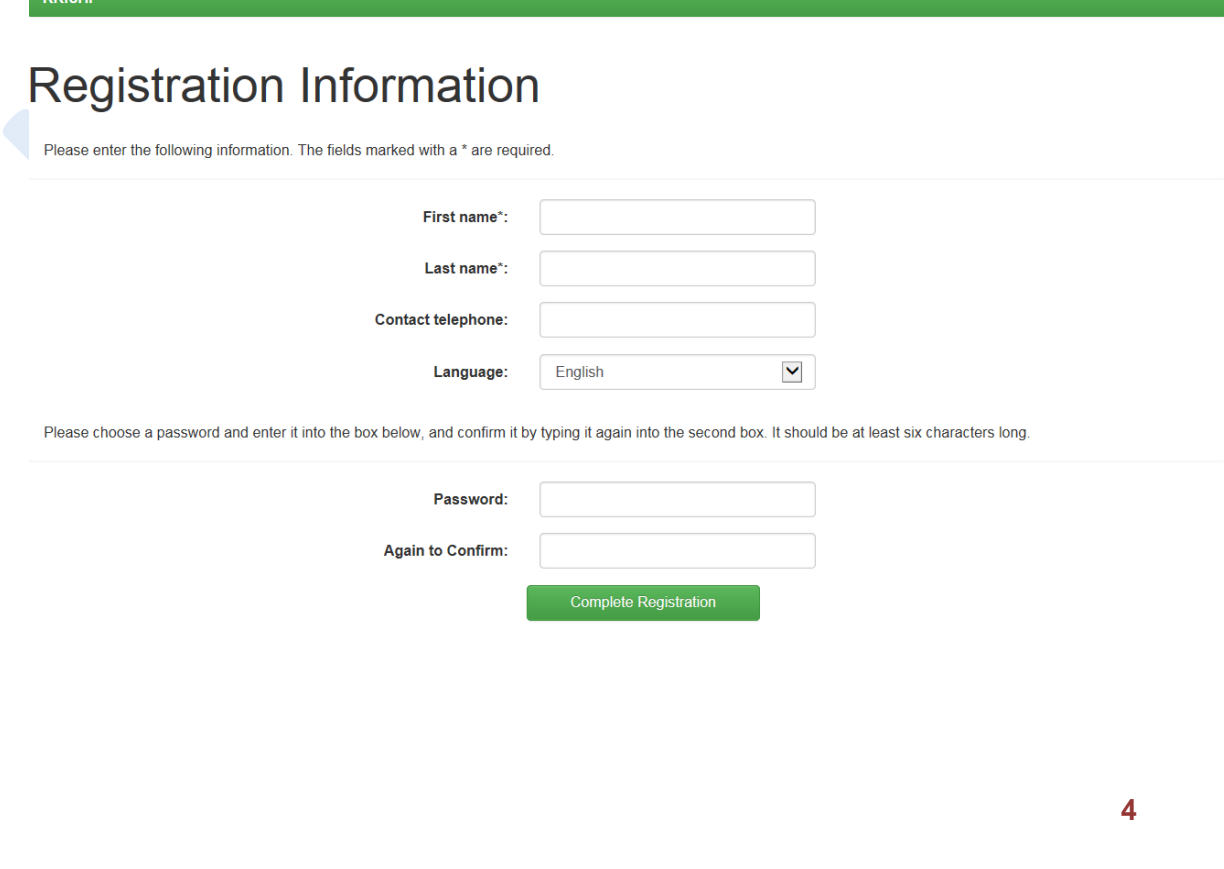

5. Fill in details and click on Complete Registration. Following screen declares that you are a registered user now

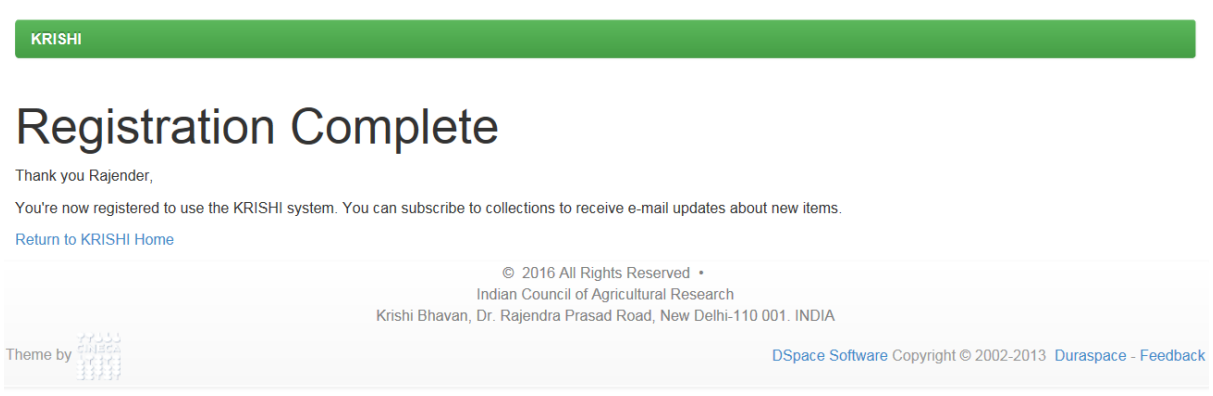

6. Now you can register with User-Name as E-mail and Password as entered by you through Sign onto: > My KRISHI > Enter KRISHI Username and Password.

Please Note: At present you are only a registered user without any authorizations for submitting to the Repository. For getting authorizations, please send an E-mail to krishi.support@icar.gov.in with a copy to rajender.parsad@icar.gov.in for authorization for submission of data in a given sub-community related to your Institute (if registered E-mail ID is other than icar.gov.in domain, then send the request through the Nodal officer or Director of the concerned Institute). In case of transfer to other ICAR Institute, please request for change of sub-community. In case of superannuation or change of job outside ICAR, please do let us know for removing the authentications.